# **[Lista ofert sprzedaży](https://pomoc.comarch.pl/pos/20221/?ht_kb=lista-ofert-sprzedazy)**

Na stanowisku POS możliwa jest obsługa ofert i zamówień sprzedaży, między innymi:

- wystawienie OS/ZS
- realizacja zamówień z systemu ERP oraz Comarch e-Sklep
- całościowa lub częściowa realizacja zamówień sprzedaży
- generowanie OS -> ZS

#### Uwaga

Funkcjonalność obsługi OS oraz ZS wymaga posiadania przez użytkownika odpowiednich uprawnień nadawanych w systemie ERP.

 $\equiv$  Comarch POS

**T** 21:04  $^{\prime\prime\prime\prime}$  POS TestUser  $\bullet$   $\mathbb{X}$   $\blacksquare$   $\mathbb{X}$ 

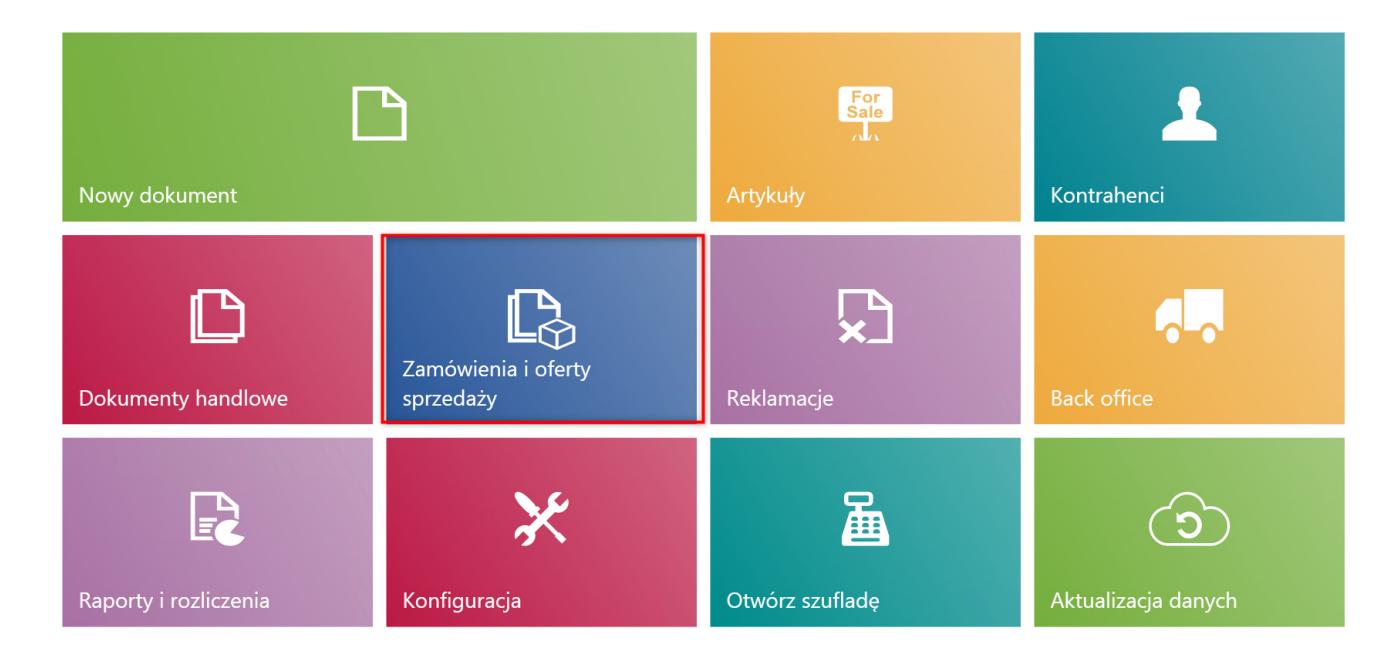

# Kafel [**Zamówienia i oferty sprzedaży]**

W celu przejścia na listę zamówień i ofert sprzedaży należy z poziomu głównego menu wybrać kafel [**Zamówienia i oferty sprzedaży**]. Bezpośrednio z poziomu menu głównego operator może również wystawić OS/ZS przy pomocy domyślnie ukrytych kafli: [**Nowa oferta**]/[**Nowe zamówienie**].

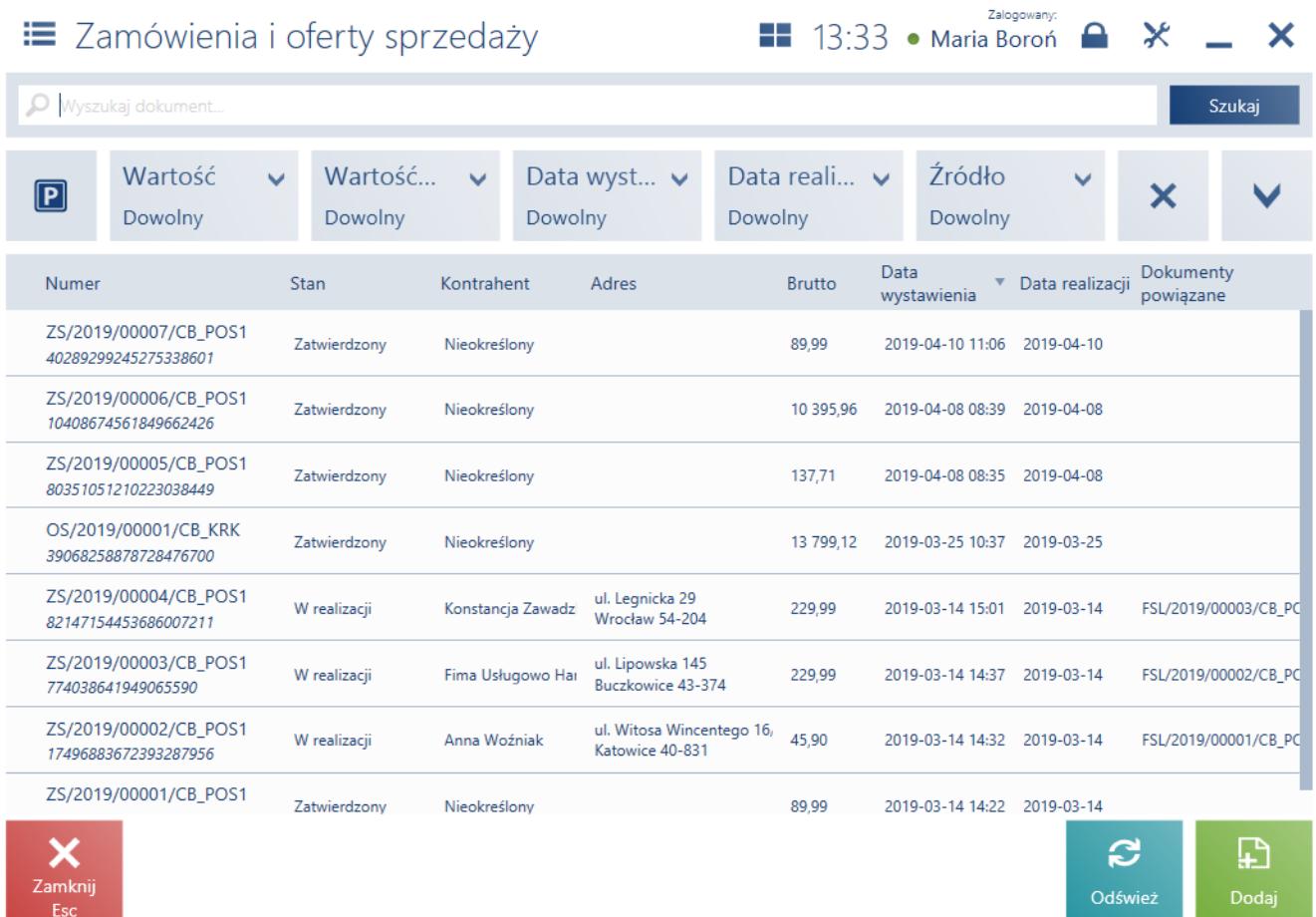

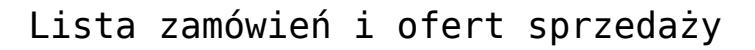

Na liście prezentowane są kolumny:

- **Numer**
- **Stan**  przyjmuje wartości: *Zatwierdzony, W realizacji, Anulowany, Zamknięty, Przyjęty, Odrzucony, Zrealizowany*
- **Kontrahent**
- **Adres**
- **Brutto**
- **Data wystawienia**
- **Data realizacji**
- **Dokumenty powiązane**

oraz istnieją domyślnie [ukryte kolumny](https://pomoc.comarch.pl/pos/20221/documentation/widocznosc-kolumn):

- **Obsługa transakcji**
- **Status realizacji** przyjmuje wartości zdefiniowane z poziomu systemu ERP
- **Data ważności**
- **Netto**
- **Status płatności** przyjmuje wartości zdefiniowane z poziomu systemu ERP
- **Odbiorca**
- **Źródło**  przyjmuje wartości zdefiniowane z poziomu systemu ERP

W górnej części okna znajduje się pole [filtra tekstowego](https://pomoc.comarch.pl/pos/20221/documentation/filtry-i-sortowanie) umożliwiające przeszukiwanie listy dokumentów OS oraz ZS na podstawie numeru dokumentu.

## Uwaga

W zależności od parametru [Sposób wyszukiwania dokumentów w](https://pomoc.comarch.pl/pos/20221/documentation/wyszukiwanie-dokumentow) konfiguracji stanowiska POS z poziomu systemu ERP dokumenty mogą być wyszukiwane:

- lokalnie w bazie danych stanowiska POS
- lokalnie oraz w systemie ERP

Wyszukiwanie można zawęzić przy pomocy rozwijalnych filtrów:

- **Wartość**
- **Wartość netto**
- **Data wystawienia**
- **Data realizacji**
- **Źródło**
- **Data ważności**
- **Status płatności**
- **Status realizacji**
- **Typ**  przyjmuje wartości: *Oferta sprzedaży, Zamówienie sprzedaży*
- **Stan**

Na liście ofert i zamówień sprzedaży są dostępne następujące przyciski:

[**Dodaj**] -> [**Oferta**]/[**Zamówienie**] – dodaje nowy dokument [OS/](https://pomoc.comarch.pl/pos/20221/documentation/lista-ofert-sprzedazy)[ZS](https://pomoc.comarch.pl/pos/20221/documentation/lista-zamowien-sprzedazy)

- [**Drukuj**] drukuje dokument
- [**Podgląd**] wyświetla do podglądu dokument OS/ZS
- [**Zmień stan**] zmienia status dokumentu
- [**Anuluj**] anuluje dokument znajdujący się w stanie *Zatwierdzony*, do którego nie został wygenerowany dokument, bądź dokument ten został anulowany
- [**Odrzuć**] odrzuca ofertę sprzedaży, do której nie został wygenerowany dokument, bądź dokument ten został anulowany
- [**Przyjmij**] przyjmuje ofertę sprzedaży znajdującą się w stanie *Zatwierdzony*
- [**Generuj zamówienie**] [generuje zamówienie do oferty](https://pomoc.comarch.pl/pos/20221/documentation/generowanie-dokumentow) znajdującej się w stanie *Przyjęty* lub *Zatwierdzony*
- [\[](https://pomoc.comarch.pl/pos/20221/documentation/lista-dokumentow-handlowych/)**[Dokumenty powiązane](https://pomoc.comarch.pl/pos/20221/documentation/lista-dokumentow-handlowych/)**[\]](https://pomoc.comarch.pl/pos/20221/documentation/lista-dokumentow-handlowych/) otwiera okno z listą wszystkich dokumentów skojarzonych z danym dokumentem

Uwaga

Dokumenty OS oraz ZS mogą zostać zatwierdzone również w przypadku, gdy cena artykułu dodanego na dokument lub suma całego dokumentu wynosi 0 PLN.

# **[Dodawanie nowej oferty](https://pomoc.comarch.pl/pos/20221/?ht_kb=dodawanie-nowej-oferty-sprzedazy) [sprzedaży](https://pomoc.comarch.pl/pos/20221/?ht_kb=dodawanie-nowej-oferty-sprzedazy)**

W celu dodania nowej oferty sprzedaży (OS), należy:

- na [liście zamówień](https://pomoc.comarch.pl/pos/20221/documentation/lista-zamowien-sprzedazy) i [ofert sprzedaży](https://pomoc.comarch.pl/pos/20221/documentation/lista-ofert-sprzedazy) wybrać przycisk [**Dodaj**] -> [**Oferta**]
- w menu głównym wybrać kafel [**Nowa oferta**] ([domyślnie](https://pomoc.comarch.pl/pos/20221/documentation/widocznosc-przyciskow-lub-kafli) [ukryty](https://pomoc.comarch.pl/pos/20221/documentation/widocznosc-przyciskow-lub-kafli))

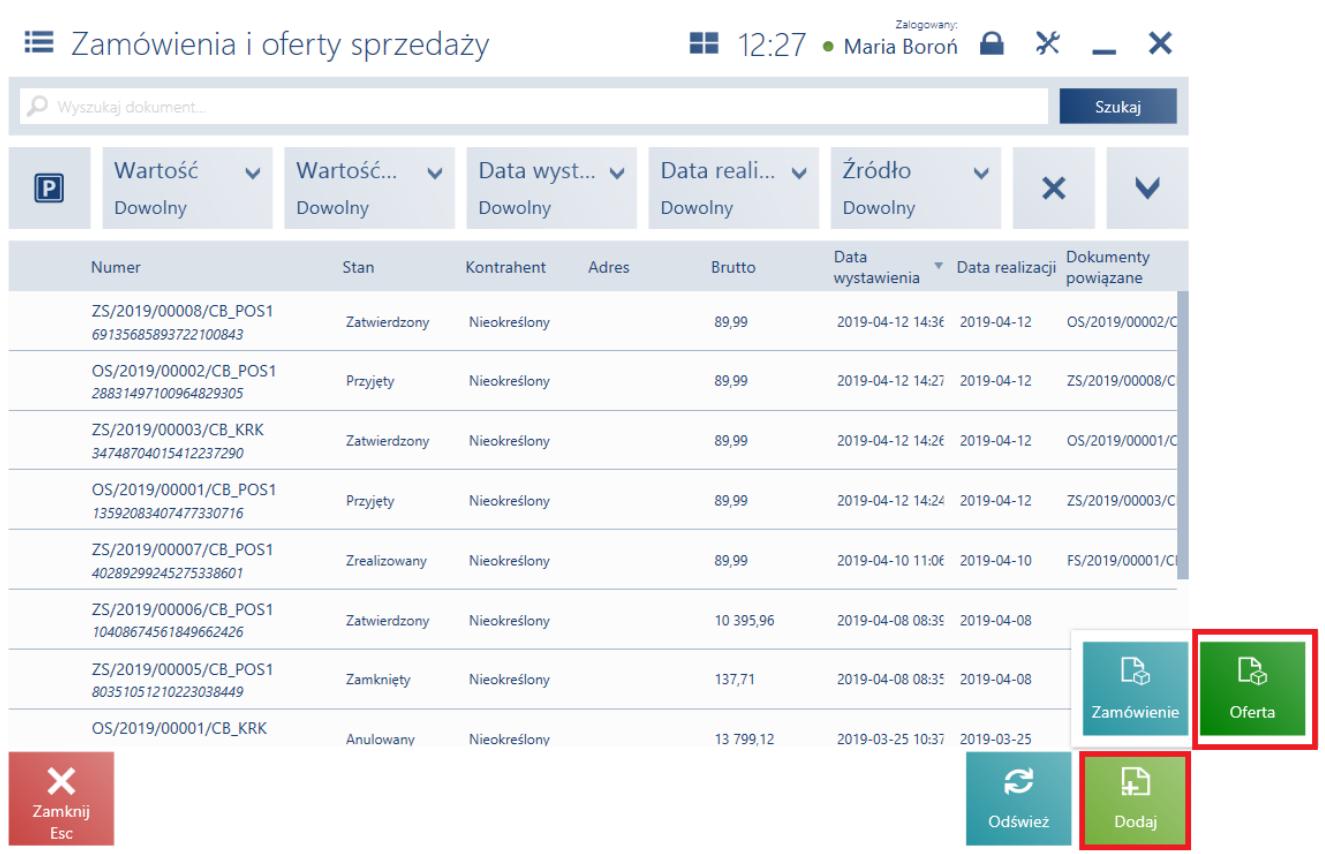

Przycisk [**Dodaj**] na liście dokumentów zamówień i ofert sprzedaży

### Uwaga

Dodanie oferty wymaga od użytkownika posiadania odpowiednich uprawnień nadawanych w systemie ERP.

| $\equiv$ Nowa oferta        |                                                 |                                         |                             |                          | Zalogowany:<br>$\blacksquare$ 12:41 • Maria Boroń                                                  | $\bullet$ $\times$             |                                                       |
|-----------------------------|-------------------------------------------------|-----------------------------------------|-----------------------------|--------------------------|----------------------------------------------------------------------------------------------------|--------------------------------|-------------------------------------------------------|
| Wyszukaj artykuł<br>O.      | Nr obcy:<br>Dodaj                               | Obsługujący:                            | Maria Boroń                 | Obsługa pozycji:         |                                                                                                    | Maria Boroń                    |                                                       |
| Nazwa<br>Apaszka Kolibry    | Cena<br>35,00<br>W tym rabat: 13,88%<br>$-5,64$ | llość<br>1,0000 szt                     | Wartość<br>35,00<br>$-5,64$ | 冊<br>llość               | $\blacksquare$<br><b>Usuń</b><br>Apaszka Kolibry<br>Cena początkowa: 40,64<br>Odwrotne obciażenie: | ‰<br>oFF<br>Zmień rabat<br>Nie | D<br>Rabat<br>nagłówka<br>2                           |
| Łączna ilość: 1,0000        |                                                 |                                         |                             | Forma:<br>Karta          |                                                                                                    |                                |                                                       |
| Kontrahent:<br>Nieokreślony |                                                 | Suma netto: 40,64 PLN<br>Rabat:<br>VAT: | $-5,64$ PLN<br>8,05 PLN     | з<br>Data ważności:<br>4 | Termin płatności:                                                                                  |                                | v<br>2019-04-22<br>$\checkmark$<br>2019-04-22         |
|                             |                                                 |                                         | 43,05 PLN                   | Data realizacji:         | Odwrotne obciążenie:                                                                               |                                | $\checkmark$<br>2019-04-22<br>$\bullet$<br><b>Nie</b> |
| X<br>Zamknij<br><b>Esc</b>  |                                                 | $\boxed{\mathbf{P}}$<br>Parkuj          | Zatwierdź<br>F <sub>3</sub> |                          | Uwagi do dokumentu:                                                                                |                                | 6                                                     |

Formularz oferty sprzedaży

Na formularzu dokumentu OS znajdują się następujące pola (poszczególne punkty odpowiadają zaznaczonym miejscom na zrzucie ekranu):

- 1. **Lista pozycji dokumentu** zawiera kolumny:
	- **Nazwa**
	- **Cena**
	- **Ilość**
	- **Wartość**

Domyślnie ukryte:

- **Cena bazowa**
- **[Cena początkowa](https://pomoc.comarch.pl/pos/20221/documentation/zmiana-ceny-poczatkowej-na-dokumencie)**
- **Lp.**
- **Kod**
- **Stawka VAT**
- 2. **Forma**  domyślna forma płatności [kontrahenta,](https://pomoc.comarch.pl/pos/20221/documentation/lista-kontrahentow) o ile jest dostępna na stanowisku POS. W przeciwnym wypadku

domyślna forma dla centrum, do którego należy stanowisko POS.

- 3. **Termin płatności** domyślny termin płatności pobierany z ustawień kontrahenta
- 4. Uwaga

Domyślna forma płatności oraz termin płatności kontrahenta definiowane są w systemie ERP.

- 5. **Data ważności** data obowiązywania oferty. Po przekroczeniu tego terminu nie ma możliwości jej realizacji. Istnieje możliwość wybrania opcji *Nieokreślona*.
- 6. **Data realizacji** data, która jest przenoszona na zamówienie sprzedaży jako data realizacji zamówienia. Określa termin, w którym na pozycje dokumentu powinna być wystawiona faktura/paragon. Po wybraniu opcji *Data realizacji* istnieje możliwość określenia terminu realizacji z uwzględnieniem ilości dni określonych pod przyciskiem **[Ilość dni od zamówienia]** (data realizacji jest równa dacie wystawienia powiększonej o liczbę dni od zamówienia). Data realizacji nie może być późniejsza od daty ważności.
- 7. **[Atrybuty](https://pomoc.comarch.pl/pos/20221/documentation/atrybuty-2)** atrybuty przypisane do typu dokumentu

Na formularzu dodawanego dokumentu OS znajdują się również poniższe przyciski:

- [**Parkuj**] [zapisuje dokument](https://pomoc.comarch.pl/pos/20221/documentation/sposob-dzialania-parkingu) w celu jego dalszej realizacji w późniejszym czasie lub na innym stanowisku POS
- [**Zatwierdź**] zatwierdza dokument
- [**Drukuj**] drukuje dokument (przycisk domyślnie ukryty)

Uwaga

Dokument OS można zatwierdzić mimo dodania pozycji o zerowej wartości.

Oferta sprzedaży:

nie rezerwuje towarów

- nie generuje płatności
- nie podlega obsłudze [limitów kredytowych](https://pomoc.comarch.pl/pos/20221/documentation/obsluga-limitu-kredytowego)

### Przykład

W sklepie meblowym klient zainteresowany jest kupnem całego zestawu mebli kuchennych. Po krótkich negocjacjach ze sprzedawcą klientowi zostaje zaoferowany rabat 15% na całość zakupu. Klient chciałby jednak przemyśleć ewentualny zakup ze swoją rodziną i podjąć ostateczną decyzję do 7 dni. W związku z tym operator na stanowisku POS wybiera na liście zamówień i ofert sprzedaży przycisk [**Dodaj**] -> [**Oferta**]. Następnie dodaje artykuły oraz przy pomocy przycisku [**Rabat nagłówka**] udziela 15% rabatu. Po wybraniu kontrahenta ustala datę ważności oferty na **23.04** (czyli do 7 dni). Zatwierdzony dokument drukuje i przekazuje klientowi.

# **[Edycja oferty sprzedaży](https://pomoc.comarch.pl/pos/20221/?ht_kb=edycja-oferty-sprzedazy)**

Z [listy zamówień](https://pomoc.comarch.pl/pos/20221/documentation/lista-zamowien-sprzedazy) i [ofert sprzedaży,](https://pomoc.comarch.pl/pos/20221/documentation/lista-ofert-sprzedazy) po wybraniu przycisku [**Zmień stan**] dla zaznaczonej oferty sprzedaży użytkownik ma możliwość:

- przy pomocy przycisku [**Przyjmij**] przyjąć ofertę (po potwierdzeniu od klienta) znajdującą się w stanie *Zatwierdzony*, do której nie został wygenerowany dokument. Po przyjęciu oferty lub [wygenerowaniu do niej](https://pomoc.comarch.pl/pos/20221/documentation/dodawanie-nowego-zamowienia-sprzedazy) [zamówienia sprzedaży z](https://pomoc.comarch.pl/pos/20221/documentation/dodawanie-nowego-zamowienia-sprzedazy)ostaje zmieniony jej stan na *Przyjęty*. Zamówienie sprzedaży można wygenerować także w oknie podglądu dokumentu OS. Ofertę taką można odrzucić, nie można jej natomiast anulować.
- przy pomocy przycisku [**Odrzuć**] odrzucić ofertę (po potwierdzeniu od klienta) znajdującą się w stanie *Zatwierdzony* lub *Przyjęty*, do której nie został wygenerowany dokument, bądź dokument ten został

anulowany. Odrzucić ofertę sprzedaży można także w oknie podglądu dokumentu OS. Odrzucenie oferty wymaga określenia powodu.

Wybierz przyczynę

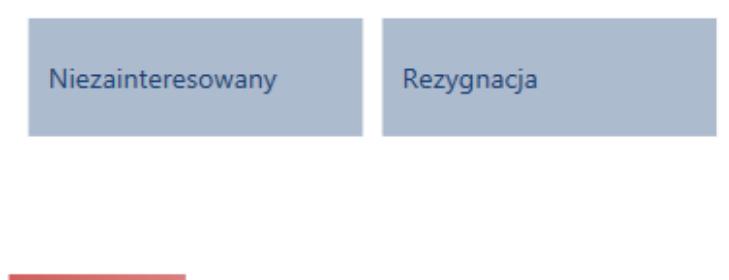

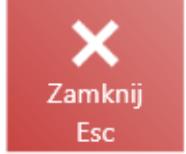

Okno wyboru przyczyny odrzucenia oferty sprzedaży

**Uwaga** 

Powody odrzucenia oferty sprzedaży definiowane są po stronie systemu ERP.

przy pomocy przycisku [**Anuluj**] anulować ofertę znajdującą się w stanie *Zatwierdzony* i nieposiadającą powiązanych zamówień

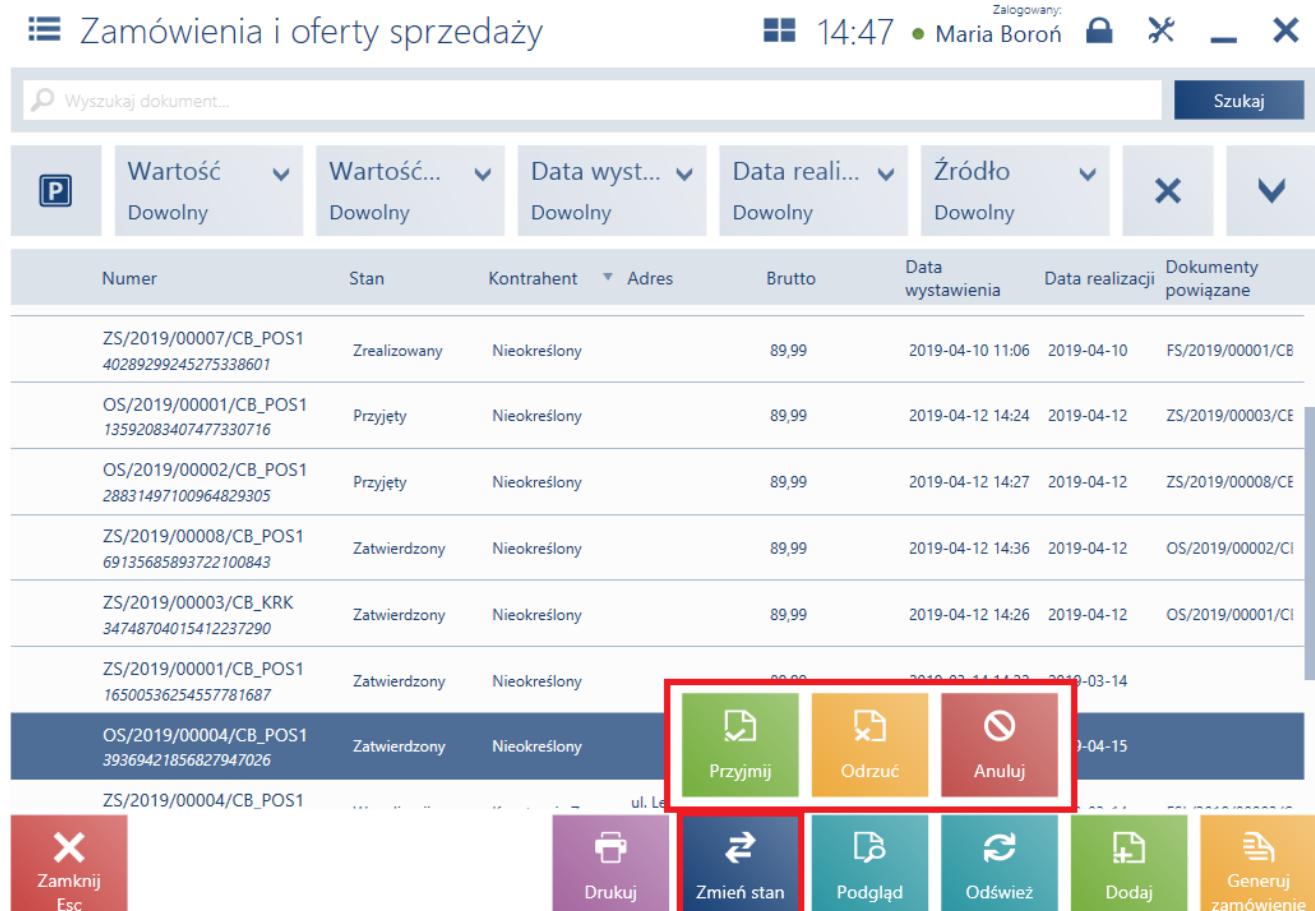

## Przycisk **[Zmień stan]**

#### Uwaga

Modyfikacja stanu oferty wymaga od użytkownika posiadania odpowiednich uprawnień nadawanych w systemie ERP.

#### Przykład

W sklepie meblowym klient zainteresowany jest kupnem całego zestawu mebli kuchennych. Po krótkich negocjacjach ze sprzedawcą klientowi zostaje zaoferowany rabat 15% na całość zakupu. Klient chciałby jednak przemyśleć ewentualny zakup ze swoją rodziną i podjąć ostateczną decyzję do 7 dni. W związku z tym operator na stanowisku POS wybiera na liście zamówień i ofert sprzedaży przycisk [**Dodaj**] -> [**Oferta**]. Następnie dodaje artykuły oraz przy pomocy przycisku [**Rabat nagłówka**] udziela 15% rabatu. Po wybraniu kontrahenta ustala datę ważności oferty na **23.04** (czyli do 7 dni). Zatwierdzony dokument drukuje i przekazuje klientowi.

Po 3 dniach klient przychodzi ponownie, zdecydowany na zakup artykułów w ramach okazanej oferty sprzedaży. Operator wyszukuje na liście zamówień i ofert sprzedaży dokument i

wybiera przycisk [**Podgląd**]. Następnie wybiera [**Przyjmij i generuj ZS**]. Na generowanym zamówieniu sprzedawca może wprowadzić szczegóły transakcji, między innymi datę realizacii.

Po zatwierdzeniu dokumentu ZS oferta sprzedaży przyjmie stan *Przyjęty*.

Z poziomu podglądu dokumentu OS możliwe jest również przyjęcie oferty oraz wygenerowanie do niej ZS przy pomocy przycisku [**Przyjmij i generuj ZS**].

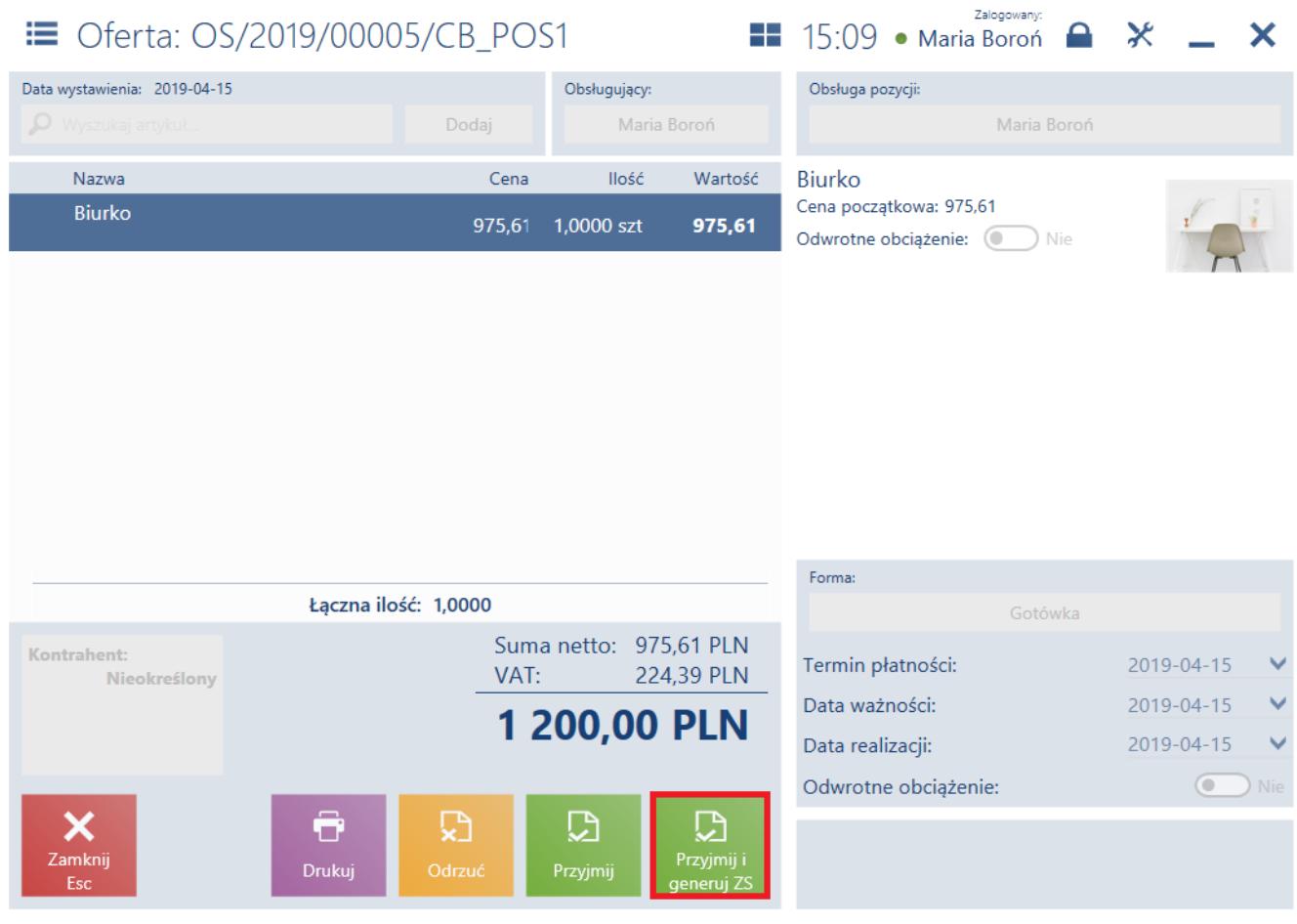

Przycisk **[Przyjmij i generuj ZS]**

# **[Generowanie dokumentów](https://pomoc.comarch.pl/pos/20221/?ht_kb=generowanie-dokumentow)**

W celu wygenerowania do oferty sprzedaży zamówienia, należy wskazać ją na [liście zamówień](https://pomoc.comarch.pl/pos/20221/documentation/lista-zamowien-sprzedazy) i [ofert sprzedaży o](https://pomoc.comarch.pl/pos/20221/documentation/lista-ofert-sprzedazy)raz wybrać

# przycisk [**Generuj zamówienie**].

#### Uwaga

Na stanowisku POS możliwe jest wystawianie z jednej oferty wielu zamówień sprzedaży.

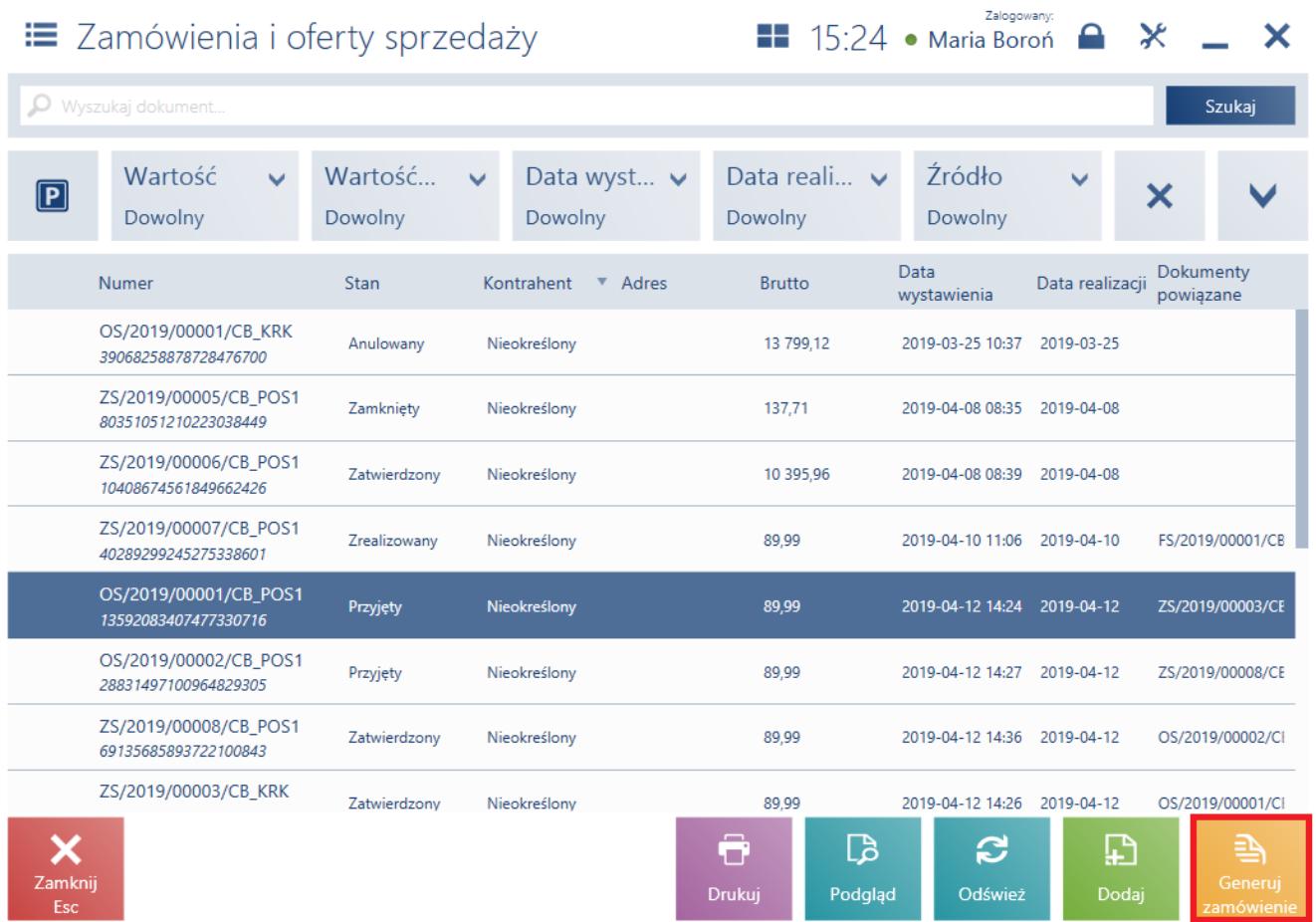

# Przycisk [**Generuj zamówienie**]

Wygenerowanie zamówienia do oferty:

- powoduje zmianę jej stanu na *Przyjęty*. Anulowanie takiego ZS nie powoduje zmiany stanu OS.
- wymaga od użytkownika posiadania odpowiednich uprawnień, które są nadawane w systemie ERP

Nie ma możliwości wygenerowania ZS do:

- odrzuconej oferty
- anulowanej oferty
- oferty, której termin ważności upłynął

Nie ma możliwości generowania jednego zamówienia do kilku ofert.

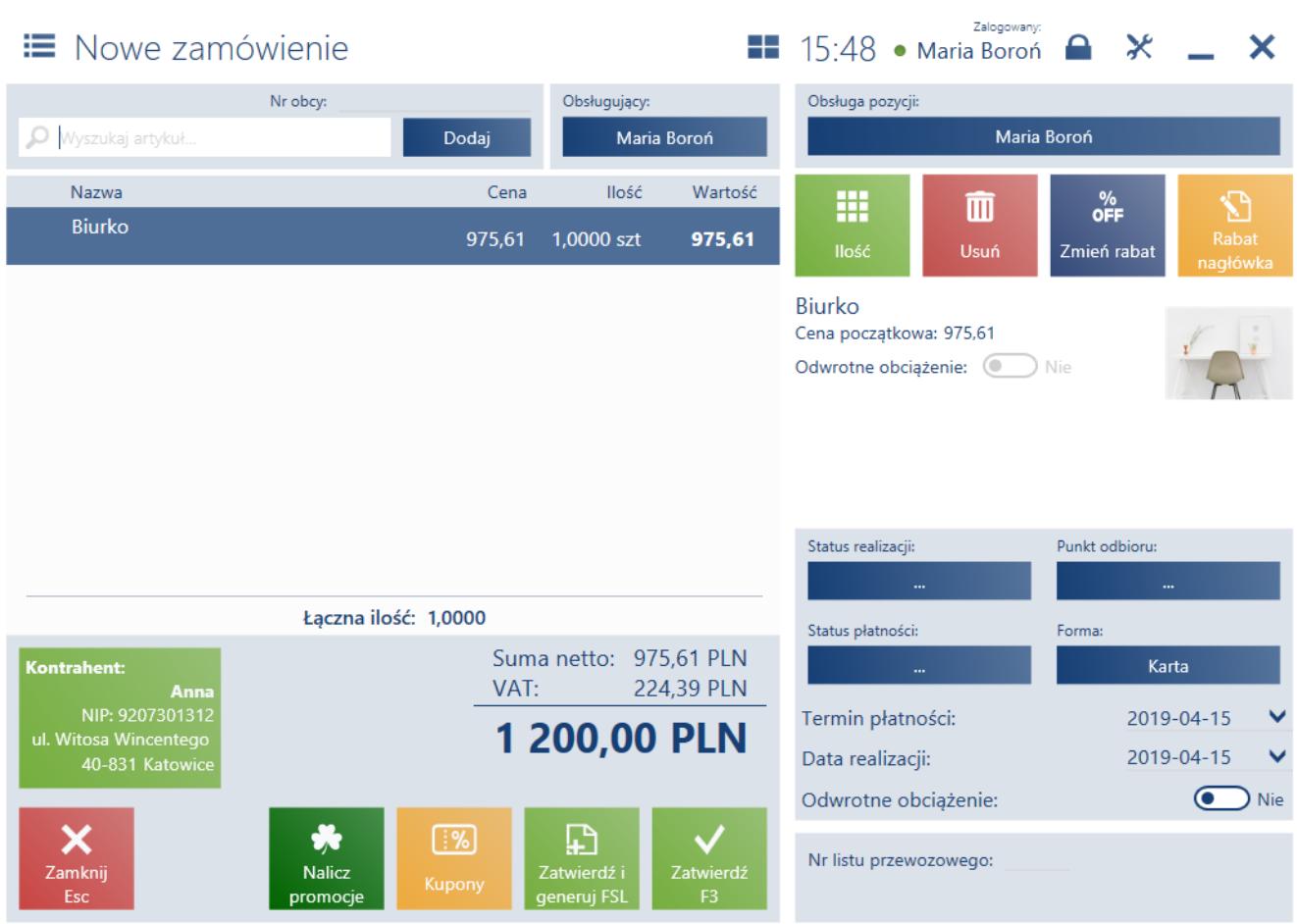

Dokument zamówienia sprzedaży generowany z oferty

Na generowanym zamówieniu sprzedaży kopiowane są:

- pozycje wraz z ilościami, cenami oraz jednostkami
- [rabaty](https://pomoc.comarch.pl/pos/20221/documentation/rabaty) lub [promocje pakietowe](https://pomoc.comarch.pl/pos/20221/documentation/promocje-pakietowe)
- dane [kontrahenta](https://pomoc.comarch.pl/pos/20221/documentation/lista-kontrahentow)
- forma i termin płatności
- data realizacji
- [atrybuty](https://pomoc.comarch.pl/pos/20221/documentation/atrybuty-2) (pod warunkiem przypisania tego samego atrybutu do obiektu ZS oraz OS w systemie ERP). Wartości atrybutów przeniesionych z OS nie można modyfikować, można natomiast dodawać nowe.
- kierunek VAT

Na generowanym dokumencie ZS:

możliwa jest modyfikacja pozycji (między innymi: zmiana

ilości albo daty realizacji, dodawanie lub usuwanie pozycji)

nie ma możliwości jego [zaparkowania](https://pomoc.comarch.pl/pos/20221/documentation/sposob-dzialania-parkingu)

Obsługa ofert sprzedaży wystawionych w systemie ERP możliwa jest zarówno w samym systemie ERP, jak i na stanowisku POS. Podobnie z ofertami wystawionymi na stanowisku POS, można je przyjmować, odrzucać oraz generować do nich ZS, zarówno na stanowisku POS jak i w systemie ERP. Nie ma możliwości pobierania ofert wystawionych w innym centrum. Z systemu ERP do stanowiska POS są wysyłane wszystkie zatwierdzone dokumenty OS wystawione w centrum, do którego należy dane stanowisko POS.

Przykład

*Przyjęty*.

Do sklepu XYZ przychodzi klient zdecydowany na zakup artykułów w ramach okazanej wcześniej oferty sprzedaży. Operator wyszukuje dany dokument na liście zamówień i ofert sprzedaży oraz wybiera przycisk [**Podgląd**]. Następnie wybiera [**Przyjmij i generuj ZS**]. Na generowanym zamówieniu sprzedawca może wprowadzić szczegóły transakcji, między innymi datę realizacii. Po zatwierdzeniu dokumentu ZS oferta sprzedaży zmieni stan na